# **Collège Camille Claudel – Le Louroux-Béconnais Stage « Histoire des arts & e-lyco »**

**Durée : 3h30** 

# **SOMMAIRE**

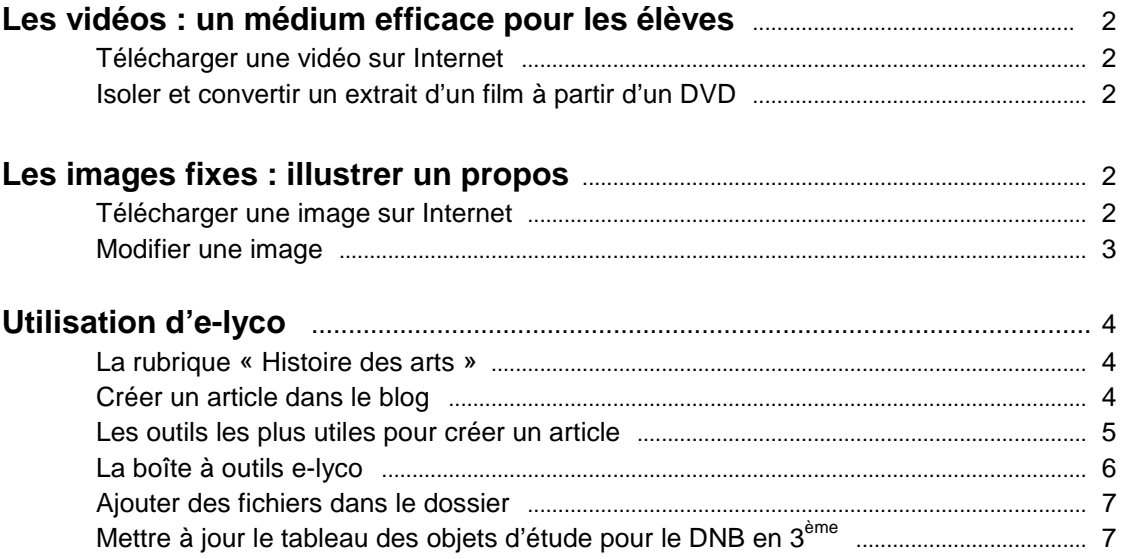

### **Les vidéos : un médium efficace pour les élèves**

**Télécharger une vidéo sur Internet** : le plus simple est d'utiliser le module *Downloadhelper* de *Firefox*.

**Télécharger et installer** *Mozilla Firefox* : http://www.ez-download.com/mozilla-

firefox/?kw=mozilla+firefox+&subid=EZFFFR&cust=mozilla+firefox&type=firefox&gclid=CI\_9nImv8rQCFW\_KtAod0H8AQA&utm \_campaign=EZFFFR&fwd=1

**Télécharger et installer** le module *Downloadhelper* : http://video-downloadhelper.softonic.fr/

Pour télécharger ensuite une vidéo, il faut cliquer sur l'icône  $\bullet \bullet \bullet \bullet$  en haut voutube.com/ en haut à gauche de la fenêtre *Firefox* pendant la lecture de cette vidéo sur Internet.

**Isoler et convertir un extrait d'un film à partir d'un DVD**.

**Télécharger et installer** *Format Factory* : http://format-factory.softonic.fr/ **Télécharger le didacticiel de Format Factory** : http://disciplines.ac-

bordeaux.fr/interlangues/uploads/rubriques/5/file/Format%20Factory.pdf

(en survolant le bas de l'écran avec la souris, une barre d'outils apparaît avec, entre autres, la disquette pour enregistrer une copie du .PDF sur son ordinateur)

#### **Les images fixes : illustrer un propos**

#### **Télécharger une image sur Internet**

Le moteur de recherche Google permet d'afficher toutes les images qui correspondent à la recherche :

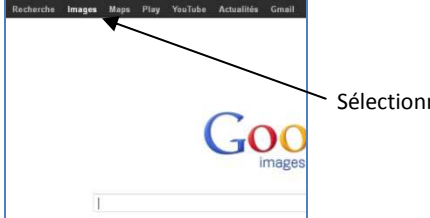

Sélectionner « Images »

Les résultats de la recherche s'affichent. **Lorsque vous survolez une image avec la souris, son aperçu s'agrandit** et des renseignements s'affichent :

Nom du fichier image avec son format. L'extension .jpg est la plus courante. C'est aussi celle qui est compatible avec le plus de logiciels.

L'adresse du site vous donne une idée de sa qualité. Par exemple, un blog ne donnera pas souvent le cartel complet de l'œuvre.

La taille de l'image et le début du texte qui la suit dans la page Internet.

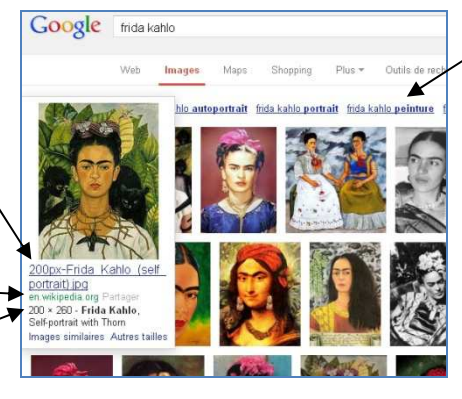

Des recherches associées permettent parfois de trouver des pistes auxquelles on ne pensait pas

Toutes les images affichées sont de très petites tailles (on les appelle des vignette ou icone). En cliquant dessus on accède à l'image de plus grande taille

En cliquant en haut à droite de l'écran, on accède à la recherche avancée, qui permet de sélectionner les images selon leur taille

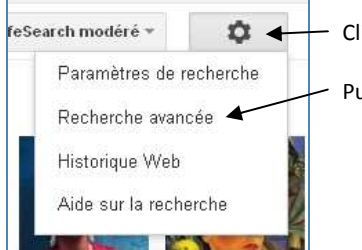

Cliquer sur l'icône « paramètres »

Puis sur « Recherche avancée »

Si vous désirez imprimer l'image, choisissez la plus grande taille possible. Mais le document sera lourd et plus long à imprimer. Si vous désirez envoyer l'image par mail ou la mettre sur e-lyco, il est préférable qu'elle soit d'un poids entre 500Ko et 1 Mo.

Peu à peu, on se familiarise avec les tailles des images et leur poids correspondant. En attendant, le plus simple est de :

- enregistrer l'image sur son ordinateur (clic droit sur l'image / enregistrer l'image sous)
- ouvrir le dossier dans lequel on a enregistré l'image
- survoler le nom du fichier avec la souris : la taille d'affiche

**ATTENTION : dans un traitement de texte ou sur e-lyco, on peut réduire l'aperçu d'une image en faisant un cliquer/glisser sur un de ses angles, mais cela ne modifie pas son poids** 

#### **Modifier une image**

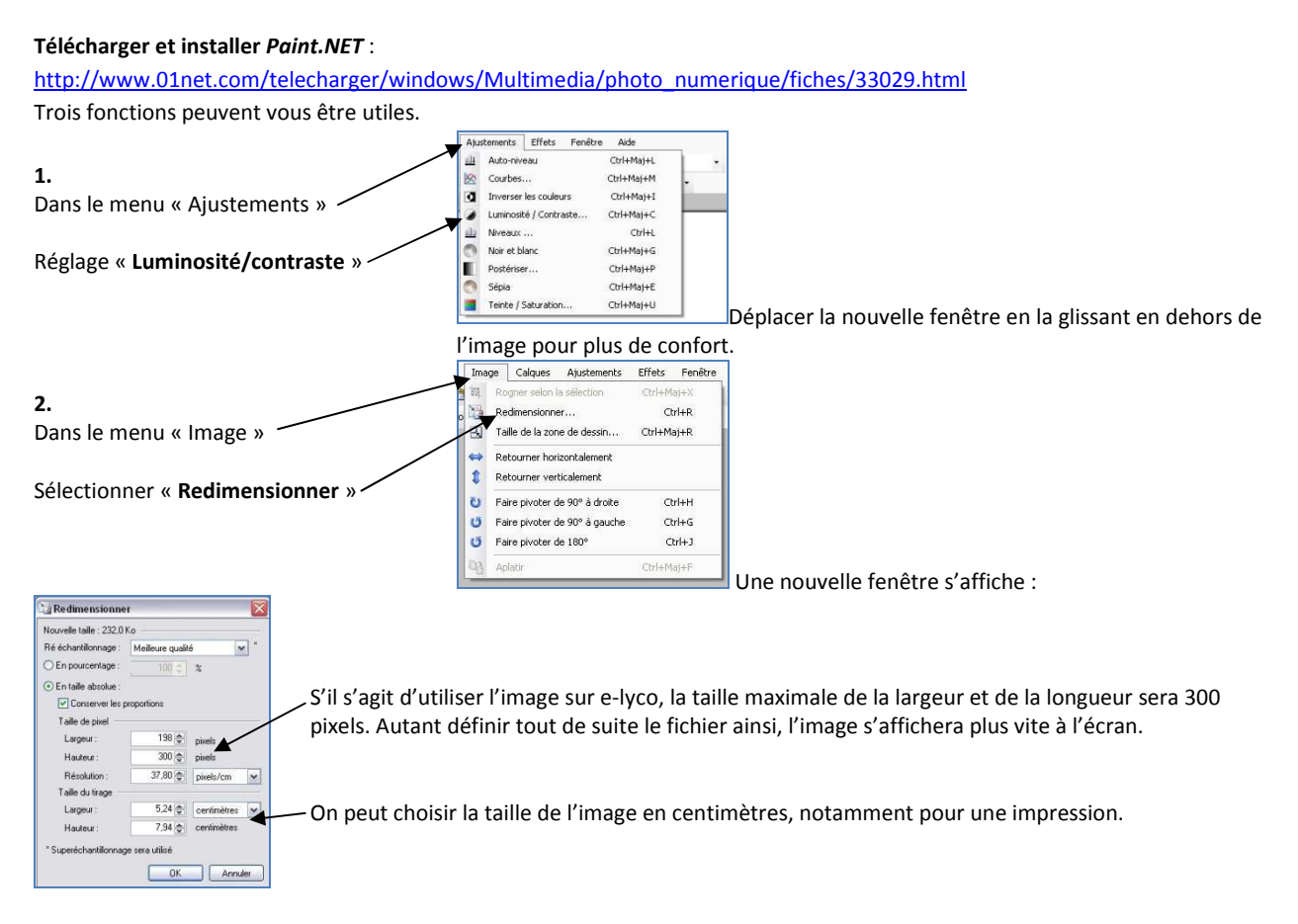

**3.** Recadrer une image

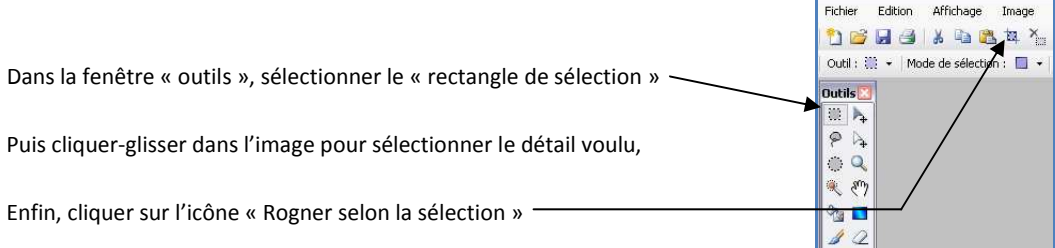

## **Utilisation d'e-lyco**

#### **La rubrique « Histoire des arts »**

A gauche de l'écran cliquer sur « Espace pédagogique d'établissement / histoire des arts / niveau choisi »

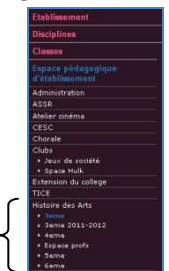

#### **Créer un article dans le blog**

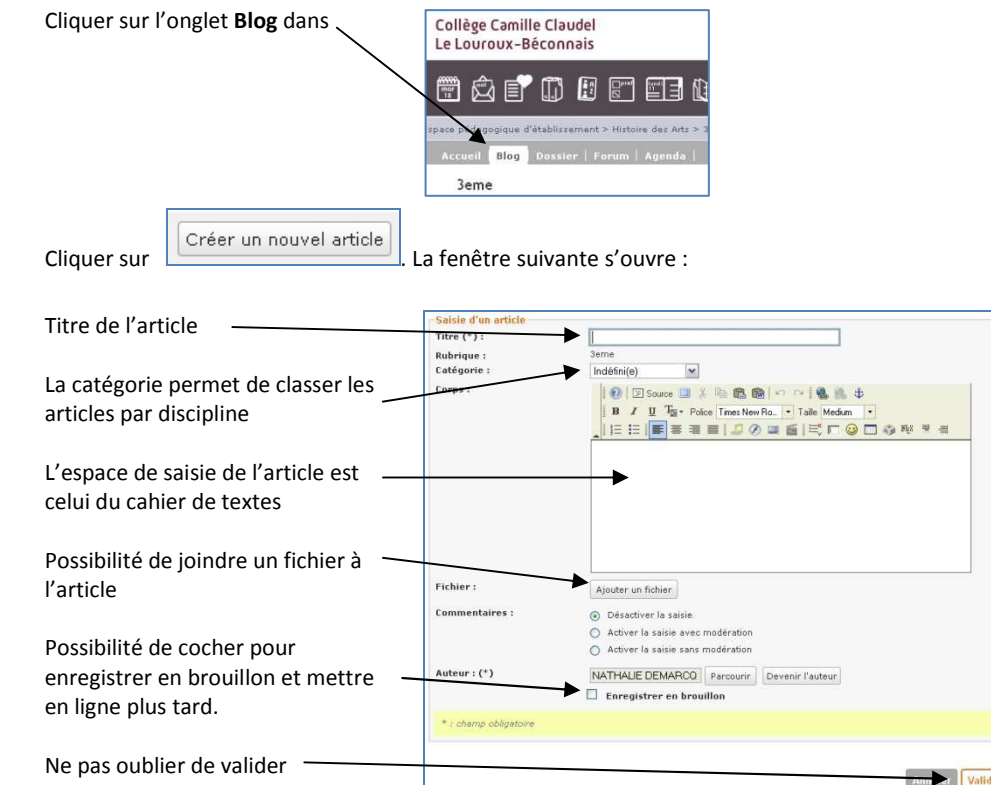

#### **Les outils les plus utiles pour créer un article**

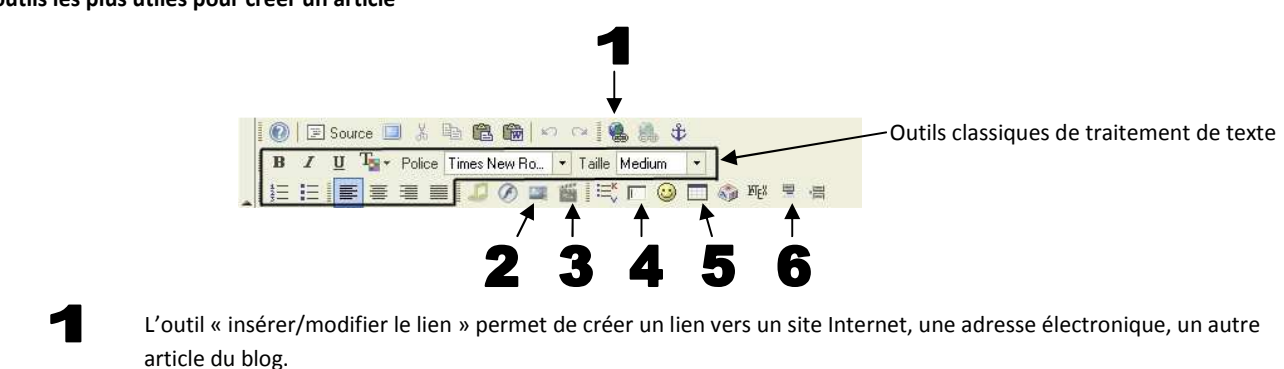

Sélectionner un mot ou un groupe de mots, puis cliquer sur l'outil **.** Une fenêtre s'ouvre :

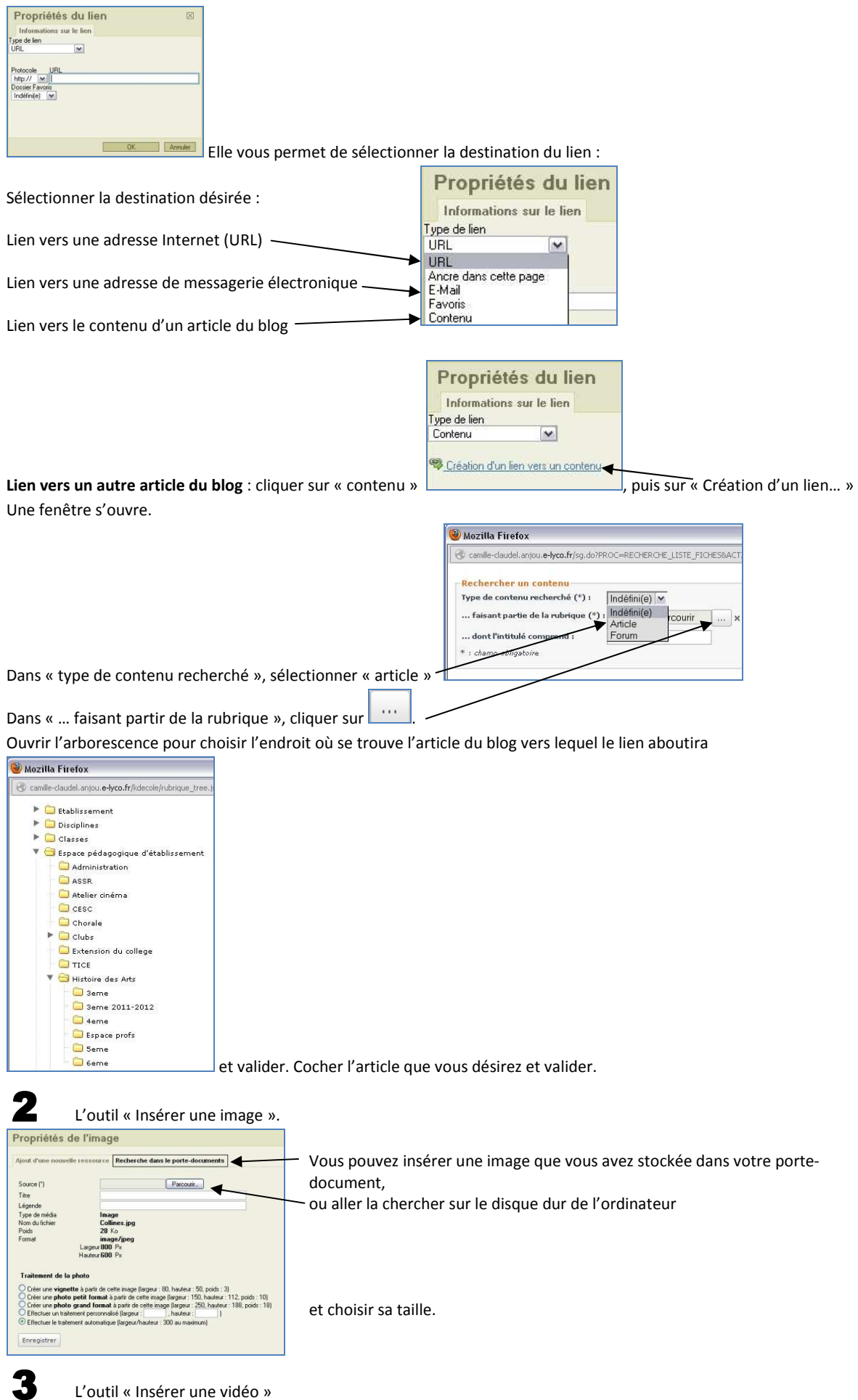

Même fonctionnement que pour les images fixes. Il faut en revanche être patient, car le téléchargement peut-être long.

4

L'outil « Insérer un formulaire »

Pour utiliser cet outil, il faut avoir au préalable créé un formulaire.

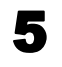

 L'outil « Insérer un tableau » Même fonctionnement que dans Word.

6

 L'outil « Insérer un lien «Lire la suite » Cet outil peut être intéressant lorsqu'un article est très long.

#### **La boîte à outils e-lyco**

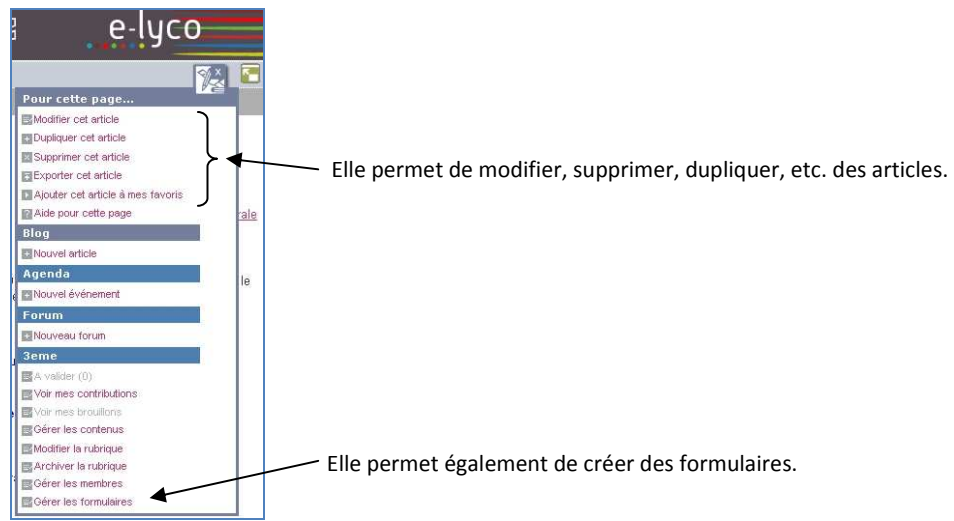

#### **Ajouter des fichiers dans le dossier**

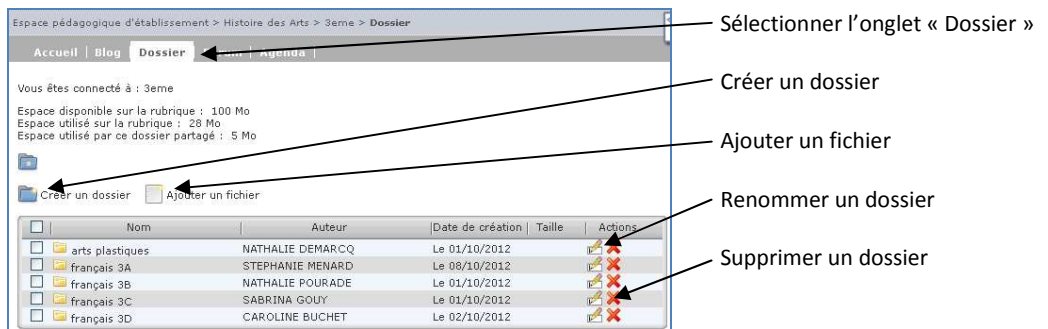

Les fichiers du Dossier sont accessibles à tous les élèves du niveau concerné. Par exemple, un élève de 3<sup>ème</sup> peut aller voir ce qu'un professeur autre que le sien a publié sur un objet d'étude qu'il a étudié en classe.

# **Mettre à jour le tableau des objets d'étude pour le DNB en 3ème**

Sur la page d'accueil, cliquer sur le lien vers les « Listes d'objets d'étude »

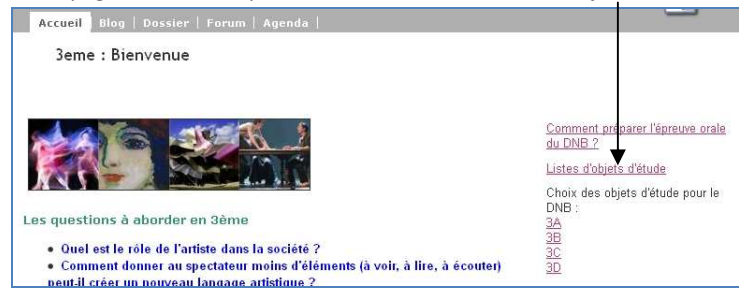

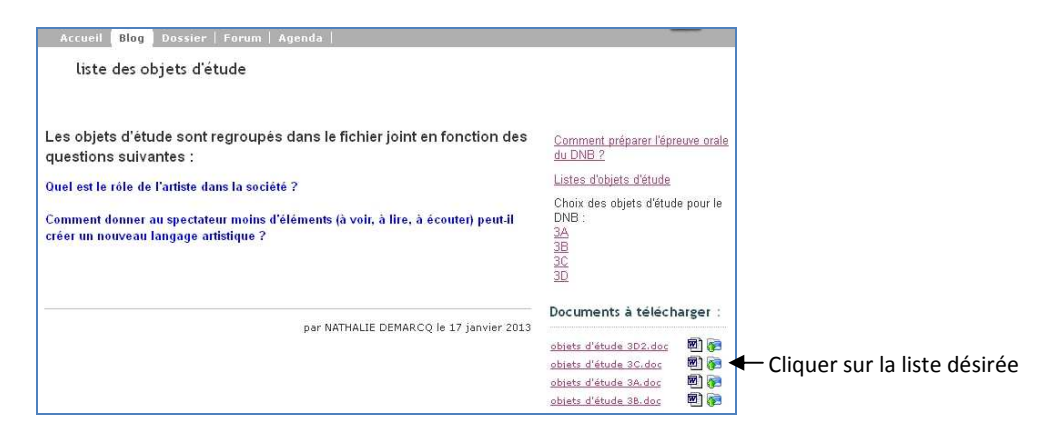

Le document s'ouvre sous Word ou Open office, selon ce qui est installé sur votre ordinateur. Faites vos modifications et enregistrez-les sur votre ordinateur.

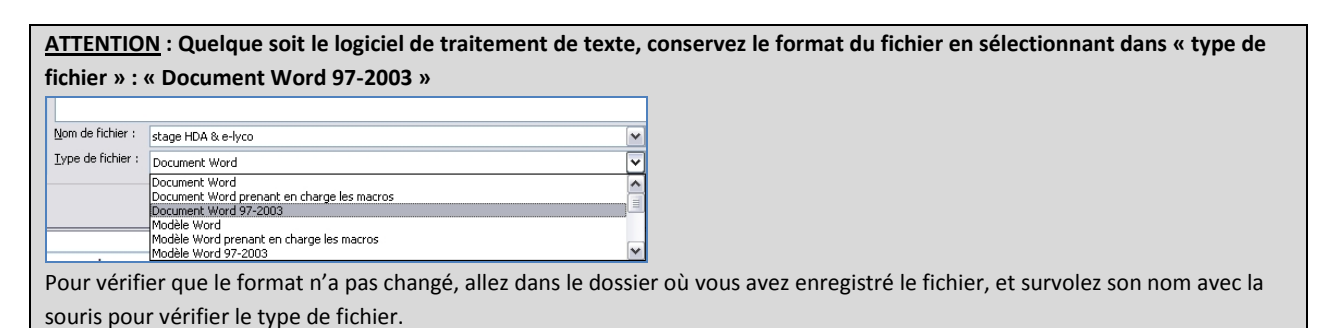

# **Il faut ensuite remplacer le fichier sur e-lyco par sa nouvelle version** :

Dans l'article, cliquer « modifier l'article » dans la boîte à outils.

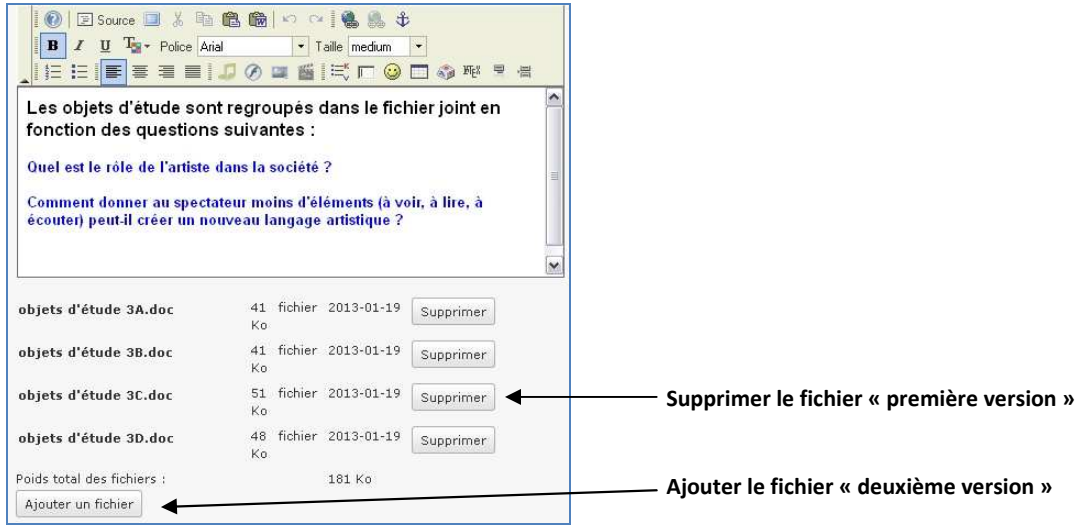

N'oubliez pas de **VALIDER** !